# **COLLATERAL SCREEN**

### **CREATION DATE: May 4, 2006**

#### **How to enter a collateral in FACES.NET**

In the following steps, we will enter a contact in FACES.NET detailing a visit made by a social worker of the Jackson family.

#### **Step includes:**

**Step 1:** Navigate to the **Collateral** screen. Place your mouse over the **Case** module at the top of the screen and click on **Collateral**.

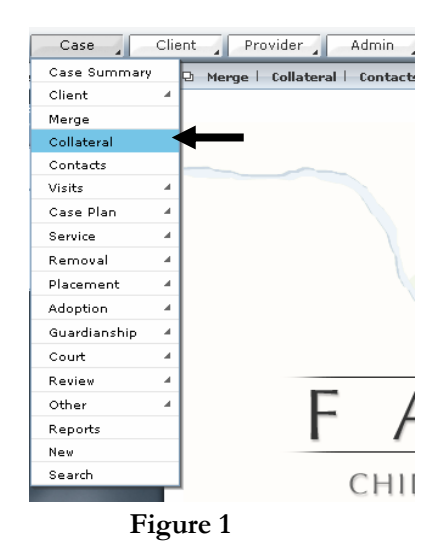

### **Demographic:**

### **Steps Include:**

**Step 1:** Click on the **Collateral** button on the bread crumbs toolbar.

**Step 2:** Select **Relationship to Family**.

**Step 3:** Enter the **Last Name** and other demographic information.

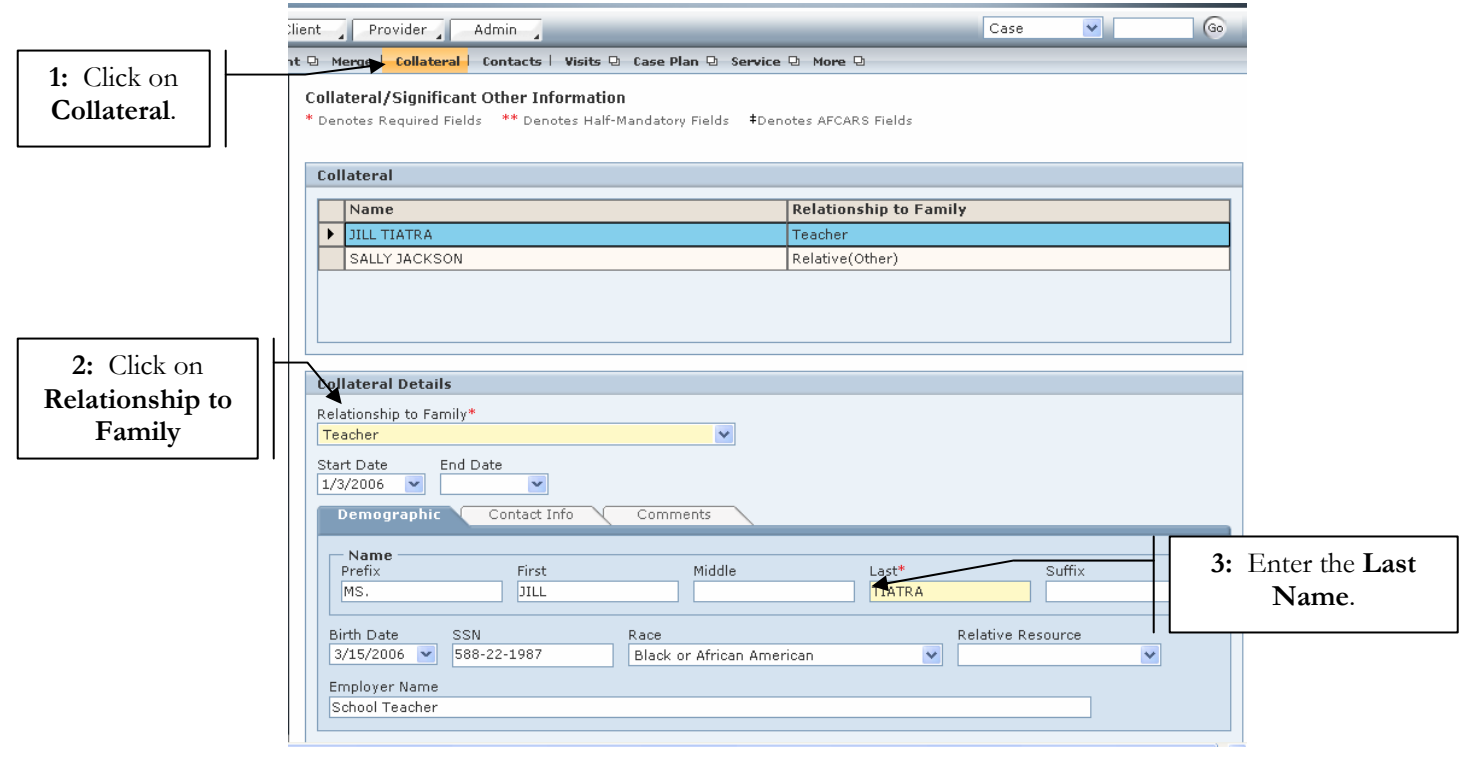

**Figure 2** 

## **Step 4:** Select **Associated Clients** or **Associated Non-Clients**.

**Step 5:** Click on the **Save** button.

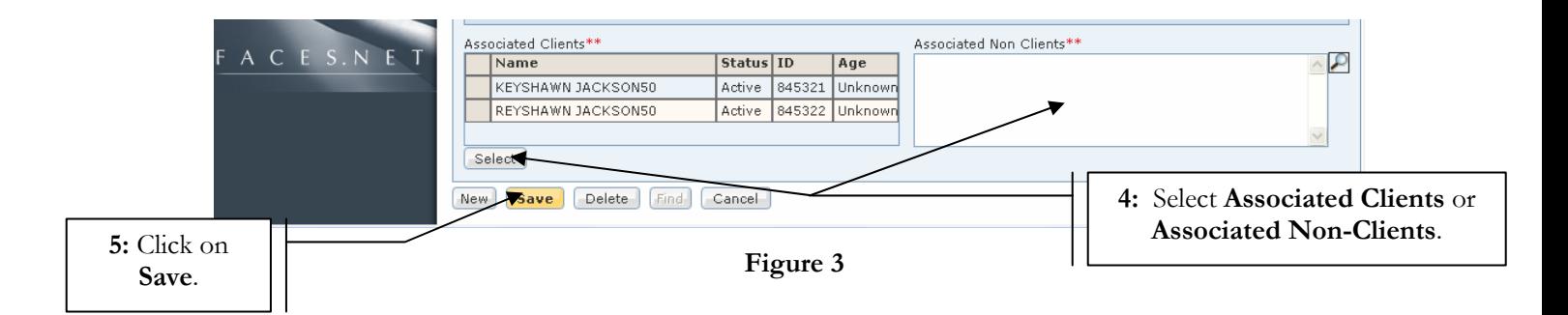

**Contacts:** 

**Steps Include:** 

**Step 1:** Enter **Home Phone**.

**Step 2:** Enter **Work Phone**.

**Step 3:** Click on **Edit** to input the address.

**Step 4:** Enter **Email Address**.

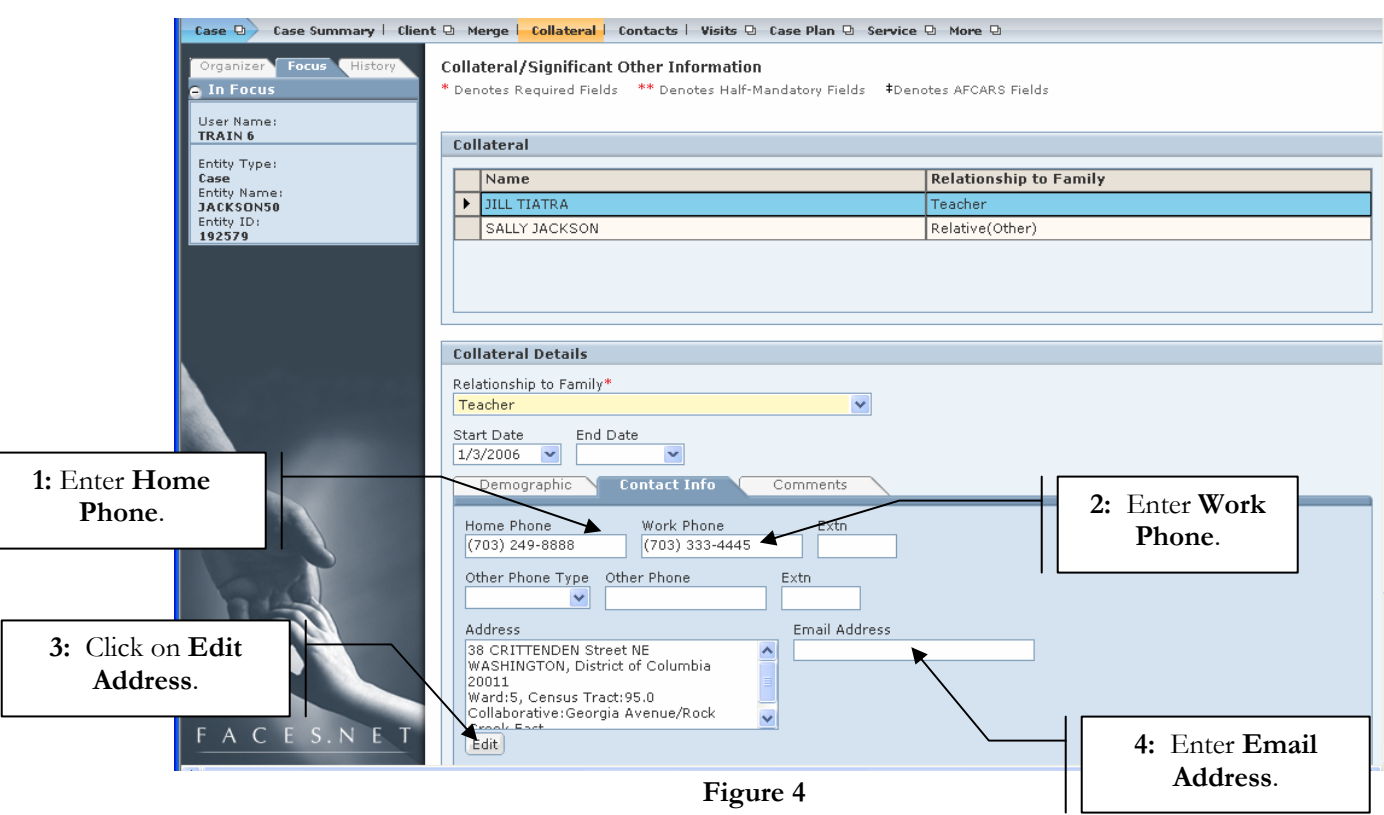

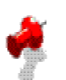

# **Note**

- Upon entering the screen (if no collaterals have been entered on the case) all fields on the screen will be disabled except for the **Relationship to Family** picklist and the **Start Date** and **End Date** fields.
- If you select A.A.G., Attorney, or Guardian Ad Litem from the **Relationship to Family** picklist.
- **Associated Clients** and **Associated Non-Clients** are half-mandatory. You must enter information into one of these fields in order to add the collateral.
- All demographic and contact information will automatically populate to the Collateral screen and is editable. However, changes made will not be reflected when the same individual is selected in a different search.

## **Steps Include:**

### **Step 1:** Enter **Collateral Information**.

**Step 2:** Enter **Save**.

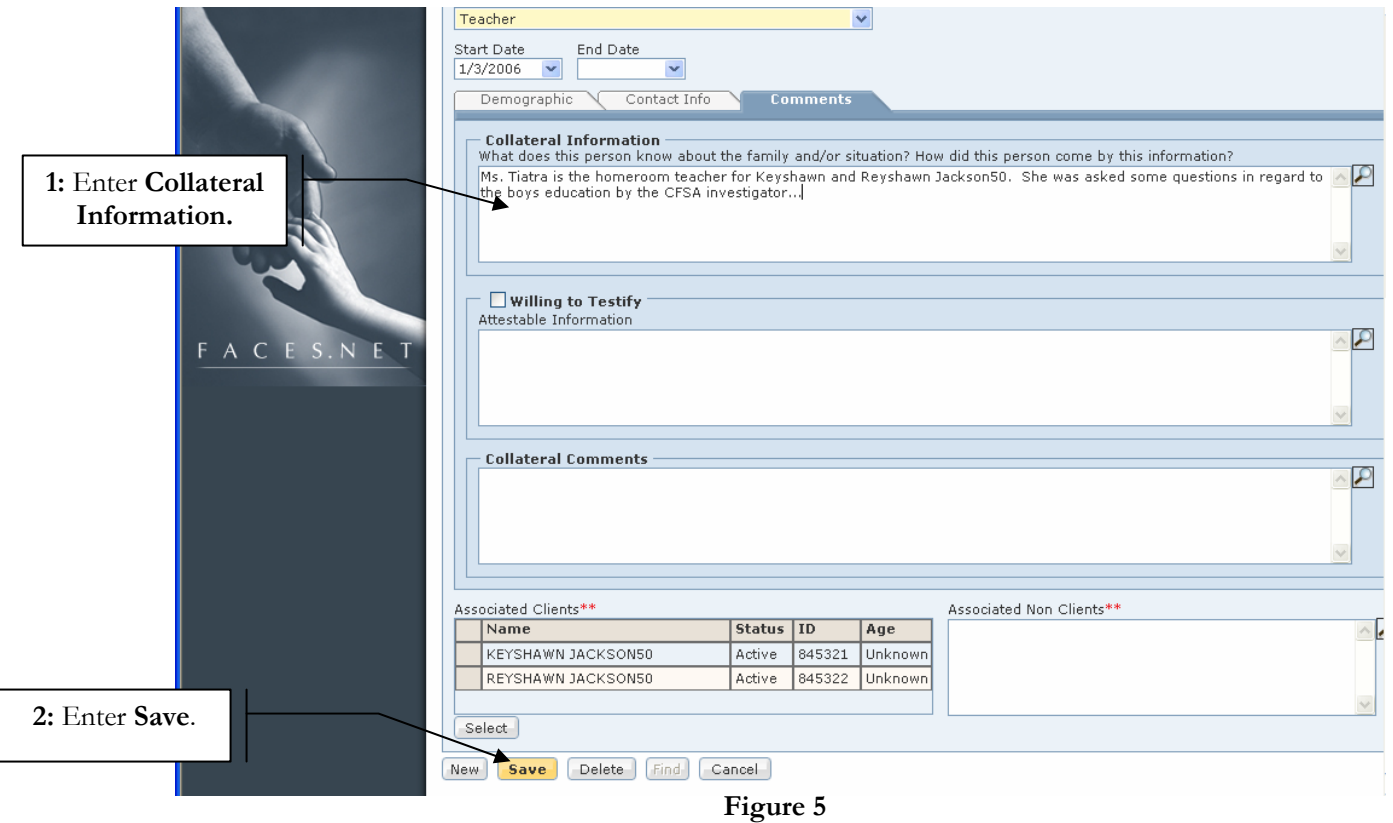

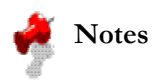

- If **A.A.G., Attorney, or Guardian Ad Litem** is the **Relationship to Family**.
- Regardless of the relationship (A.A.G., Attorney, or Guardian Ad Litem) selected from the **Relationship to Family** picklist, the search function will look for **ALL** A.A.G's, Attorneys, or Guardian Ad Litems.

### **Steps Include:**

**Step 1:** Enter the **Relationship to Family** 

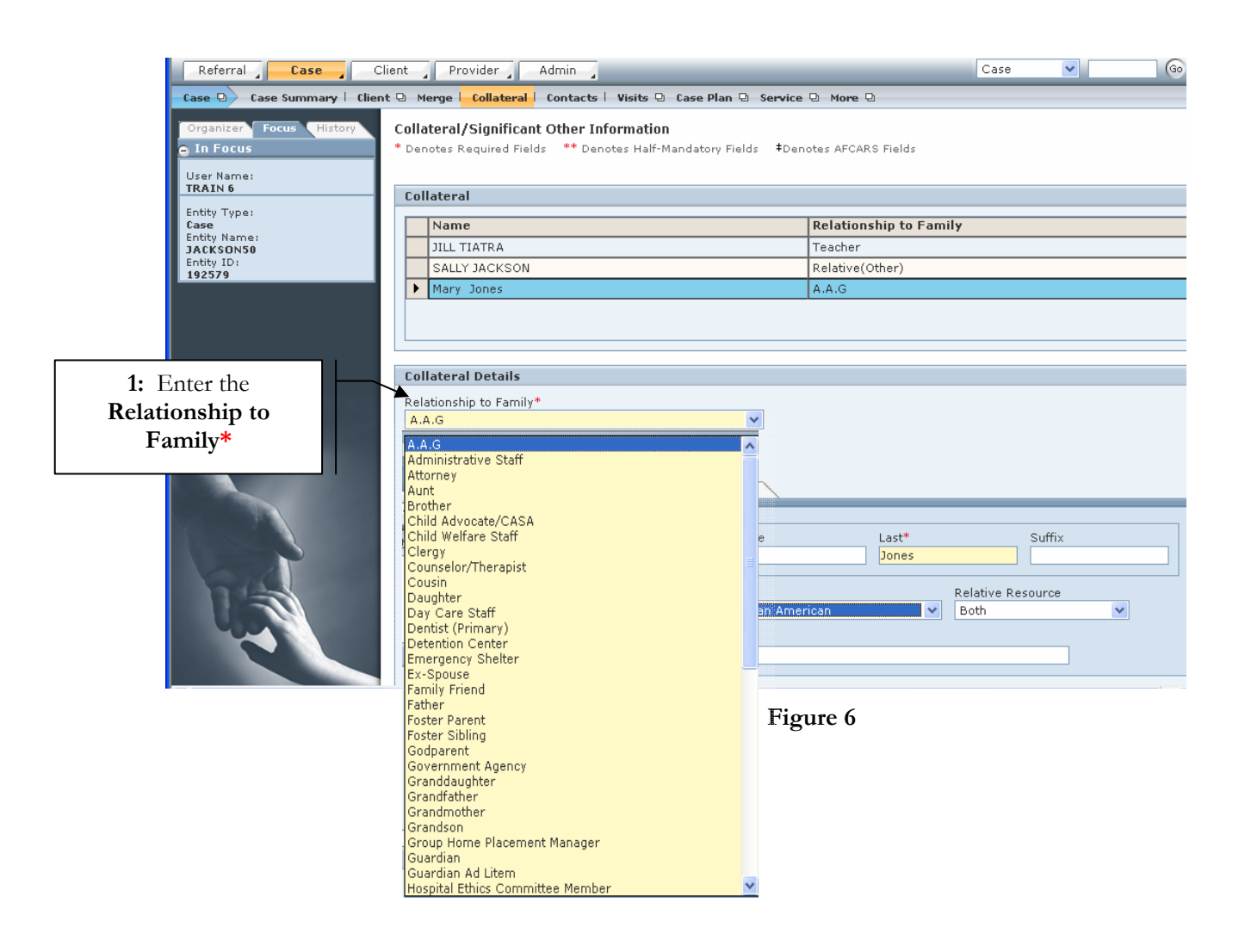